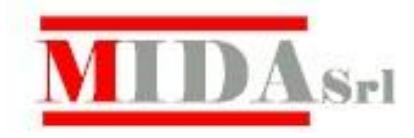

# **Manuale Cresoweb per genitori e studenti**

# **Indice**

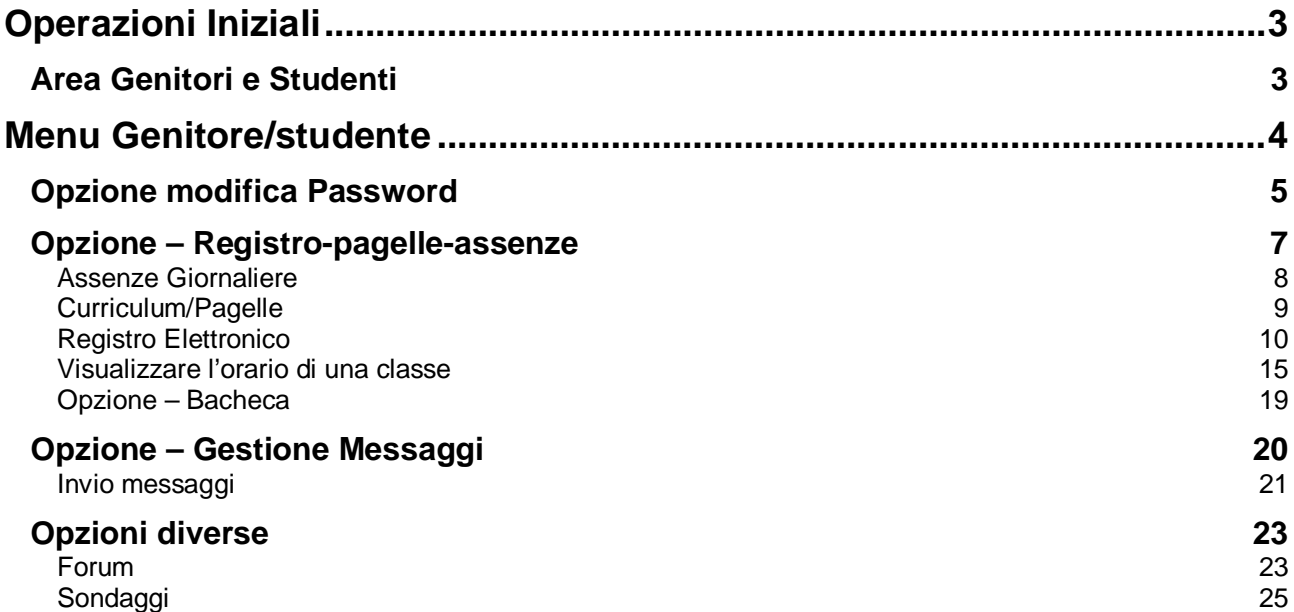

# **Operazioni Iniziali**

- x **Collegarsi in Internet**
- x **Collegarsi con il sito www.cresoweb.it**

Comparirà la seguente videata

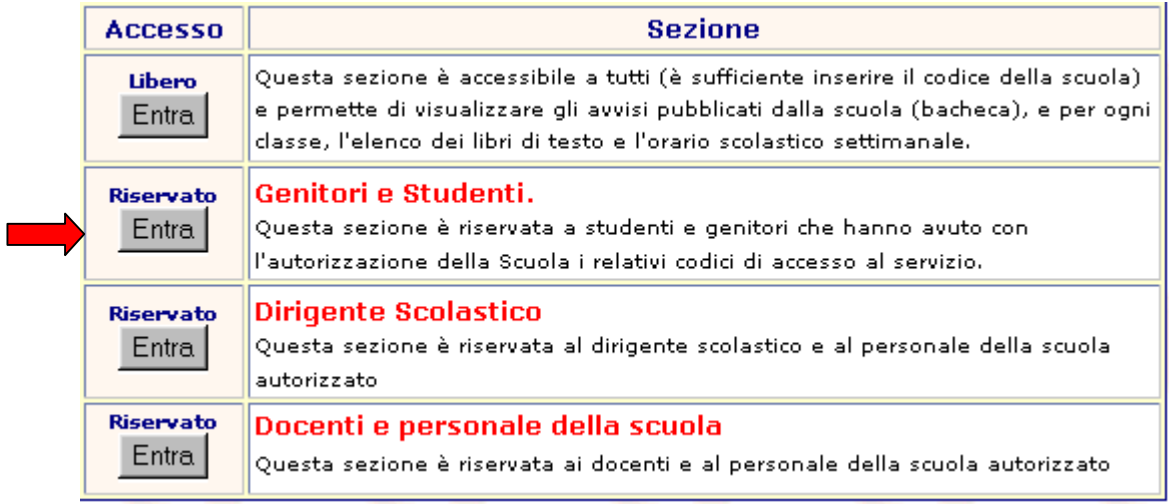

Cliccare sul tasto Entra dell'area **Genitori e Studenti**.

## **Area Genitori e Studenti**

Si tratta di un'area ad **accesso riservato**, pertanto sono richieste nell'ordine:

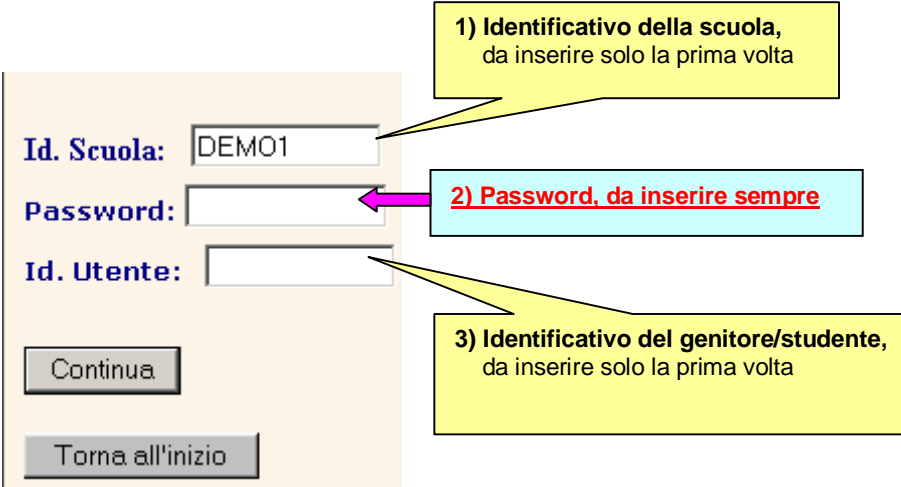

Queste **tre informazioni** verranno consegnate **dalla Segreteria della scuola** alla famiglia dello studente. **N.B.** Genitori e studente avranno lo **stesso identificativo utente**, ma **password diverse.**

Inserito l'identificativo della scuola (in questo esempio DEMO1), l'identificativo utente e la **relativa password**, comparirà la seguente videata.

Le opzioni visualizzate sono quelle che la scuola ha deciso di attivare per quel profilo di utente (nell'esempio ci sono tutte).

# **Menu Genitore/studente**

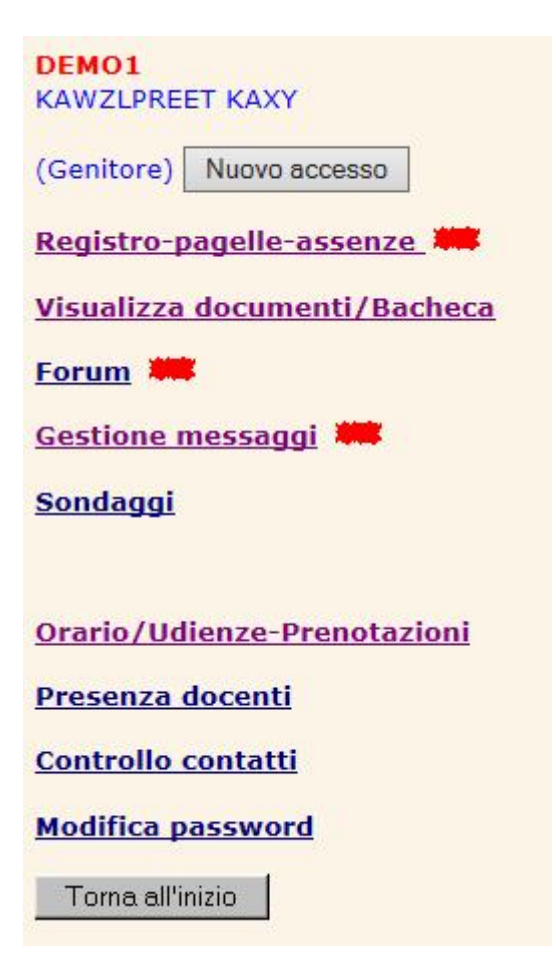

E' opportuno che, sin dalla prima connessione a Cresoweb, l'utente, per motivi di sicurezza e di privacy, provveda a modificare la propria password.

## **Opzione modifica Password**

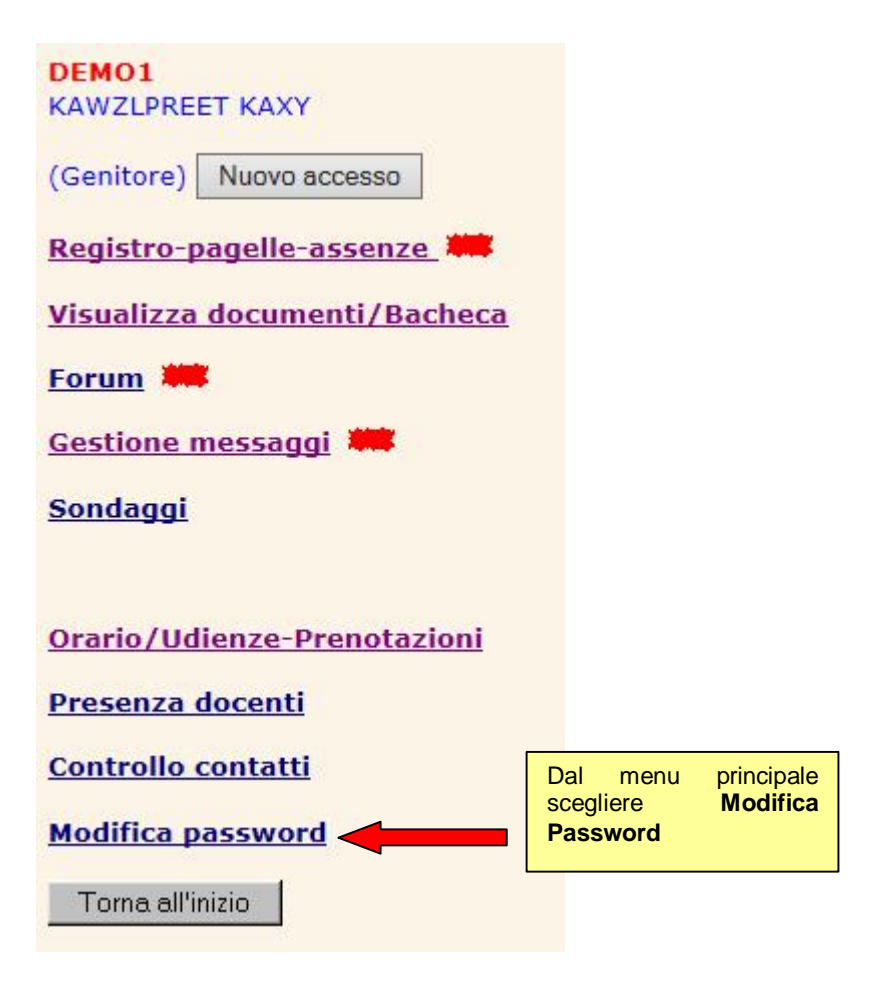

Comparirà la seguente videata

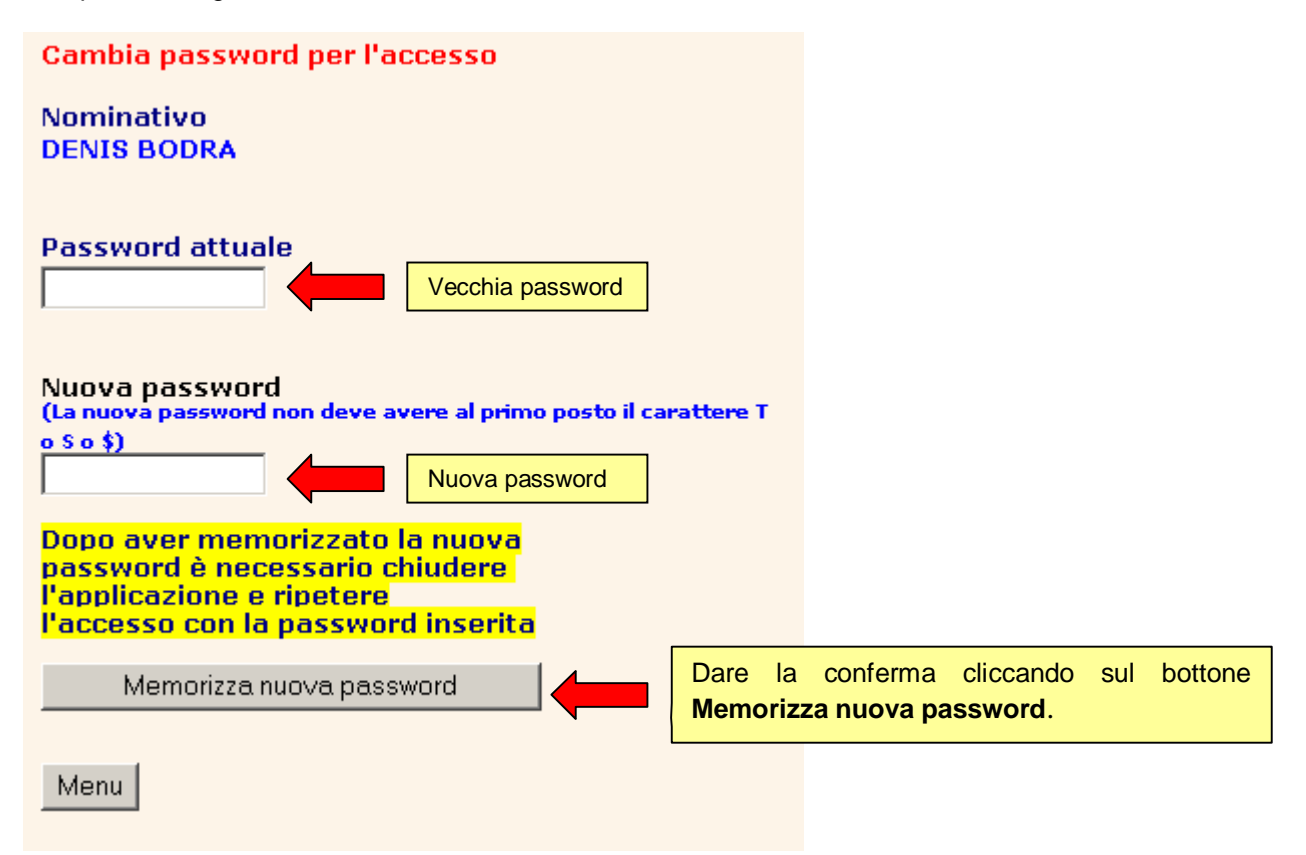

**N.B.** E' opportuno prendere nota immediatamente delle modifiche apportate perché, dopo aver memorizzato la nuova password, non sarà più possibile accedere con la vecchia password. Uscire dall'applicazione e ripetere l'accesso con i nuovi dati.

Esaminiamo ora in dettaglio le opzioni del menu Genitori/studenti.

## **Opzione – Registro-pagelle-assenze**

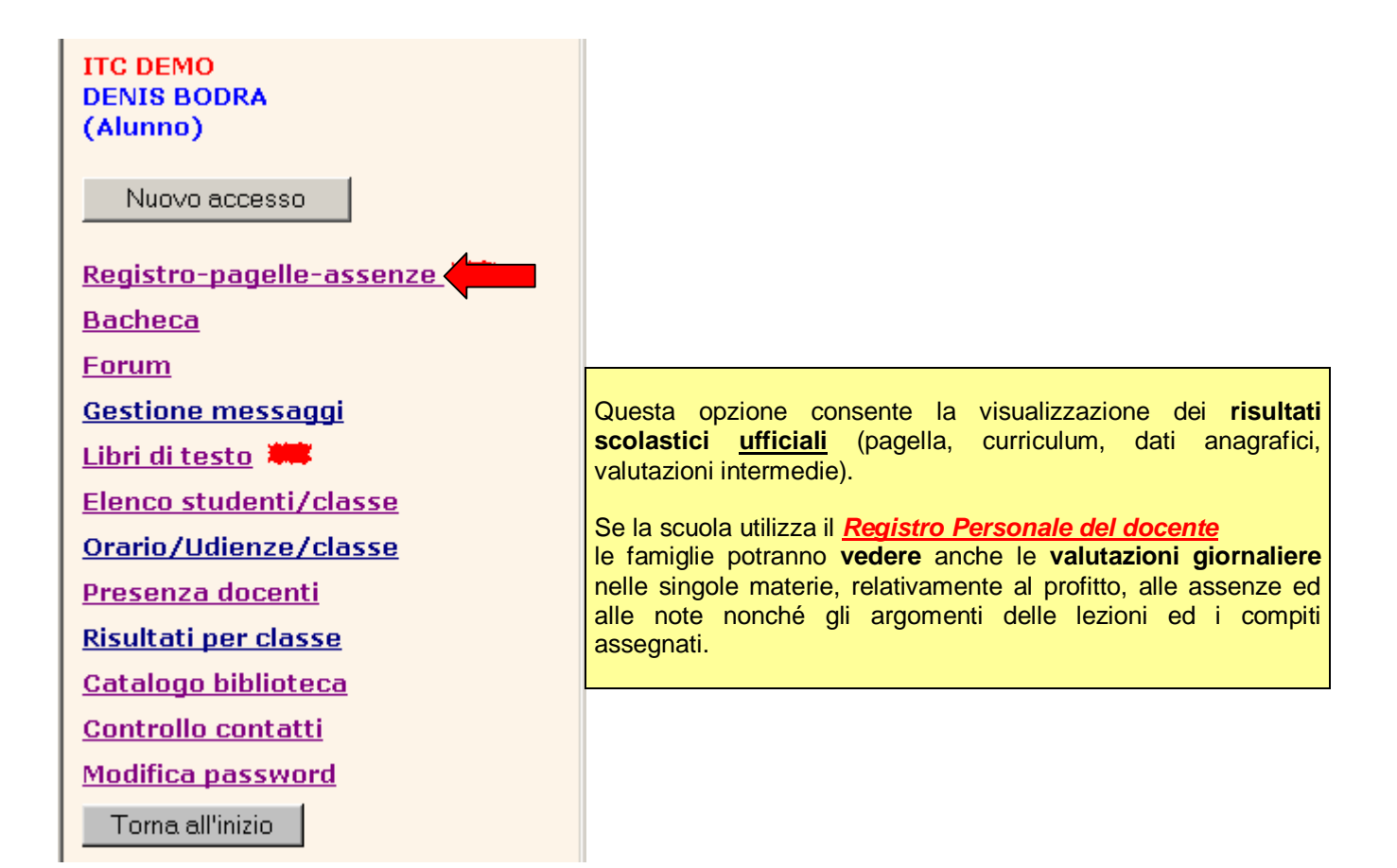

**1° Caso:** La scuola non utilizza il **Registro Elettronico.** 

Comparirà un menu ridotto dal quale si potranno scegliere diverse opzioni:

## **Assenze Giornaliere**

Basterà spuntare l'opzione assenze giornaliere e scegliere il mese dalla tabella dei mesi (nell'es. **11**). **N.B.**

Inserendo invece **00**, verranno visualizzate le assenze di tutti i mesi.

**Nominativo: FZINO** 09 v Scegli il mese @ Assenze giornal. Curriculum/Pagelle

Cliccando sul tasto Continua comparirà il seguente prospetto con le assenze giornaliere e le eventuali uscite/entrate del mese di **Novembre**.

#### ASSENZE GIORNAL TERE

#### FZINO NOWZAN A.S. 2012 2013 CLASSE: 1 A COSTR.AMBIENTE, TERRITORIO

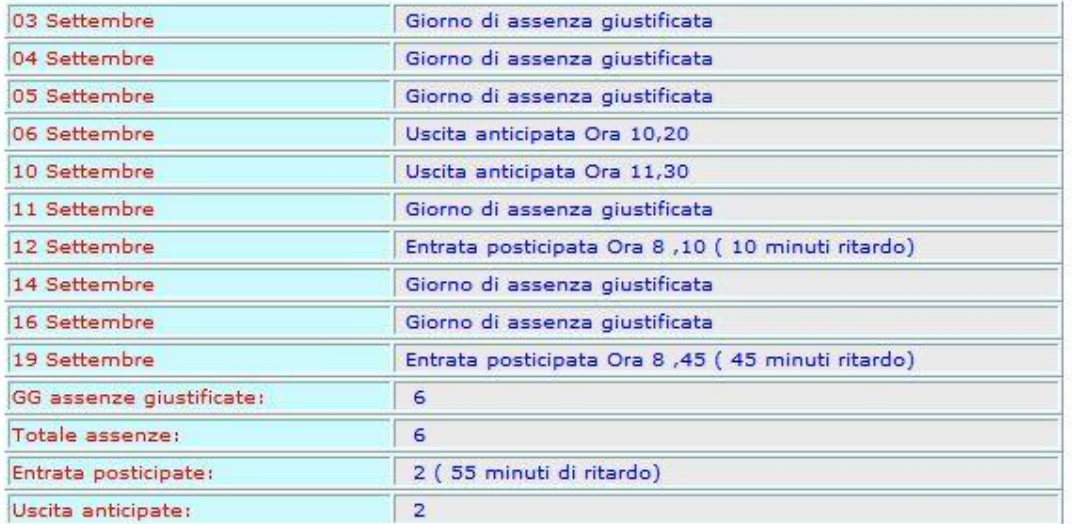

## **Curriculum/Pagelle**

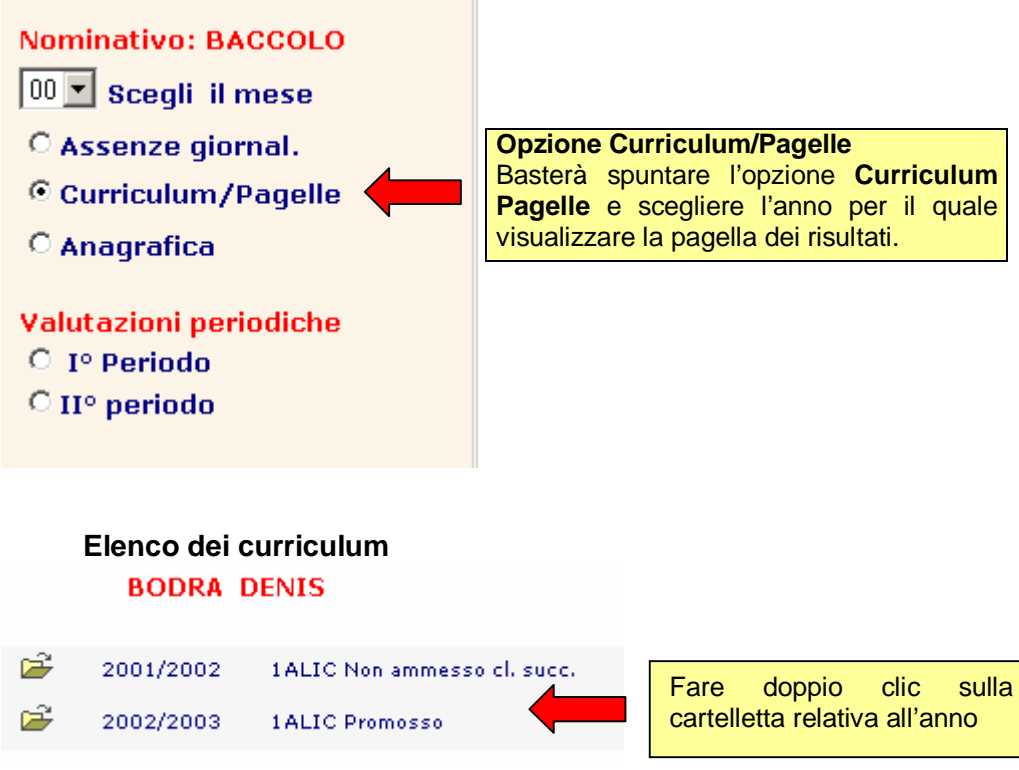

Verrà visualizzata la pagella dello studente relativa all'anno selezionato.

## **BODRA DENIS A.S. 2002 2003**

## **CLASSE: 1 A LICEO SCIENTIFICO**

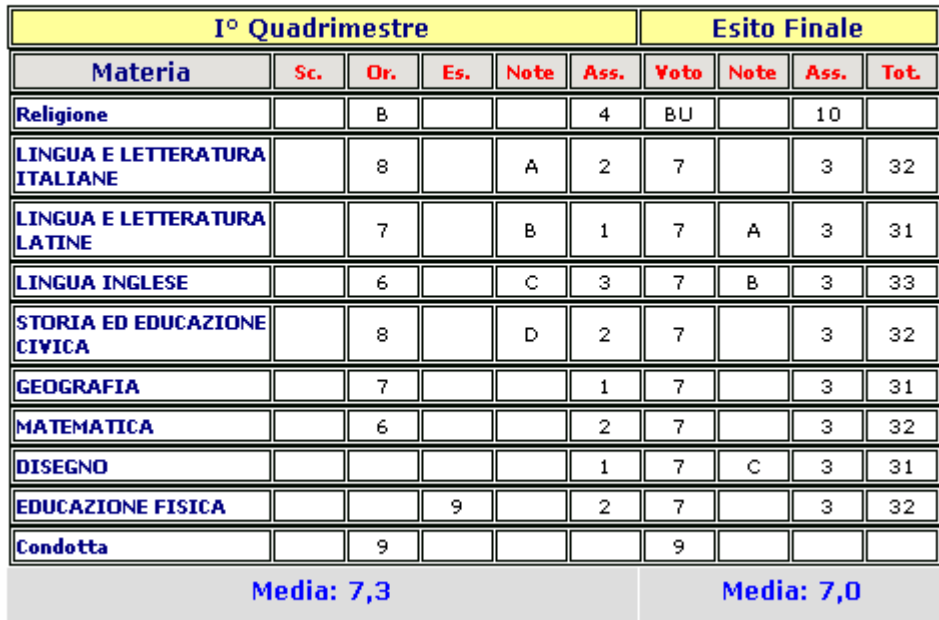

Promosso Totale-Credito:21

**2° Caso:** La scuola utilizza il **Registro Elettronico.** 

## **Registro Elettronico**

Se è **stato attivato il Registro Elettronico** comparirà, invece, il menu completo:

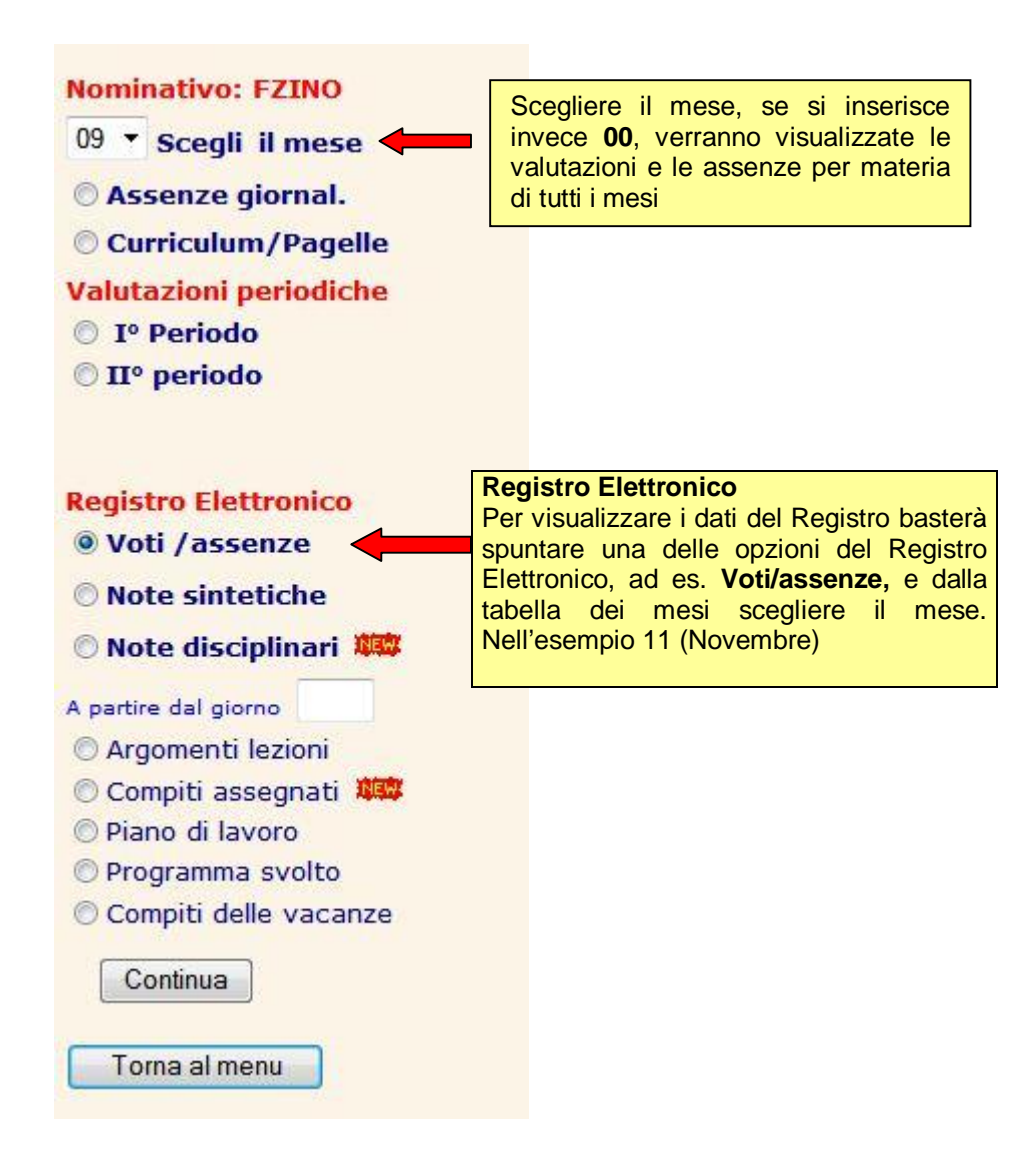

Comparirà una videata riportante le valutazioni e le assenze assegnate allo studente nel mese selezionato.

## **N.B**. **Un genitore/ studente potrà visualizzare soltanto le valutazioni del proprio figlio/a**.

**Esempio:** Situazione di del mese di Settembre **(mese = 09)** 

## Situazione scolastica

#### **FZINO NOWZAN A.S. 2012 2013 CLASSE: 1 A COSTR.AMBIENTE, TERRITORIO**

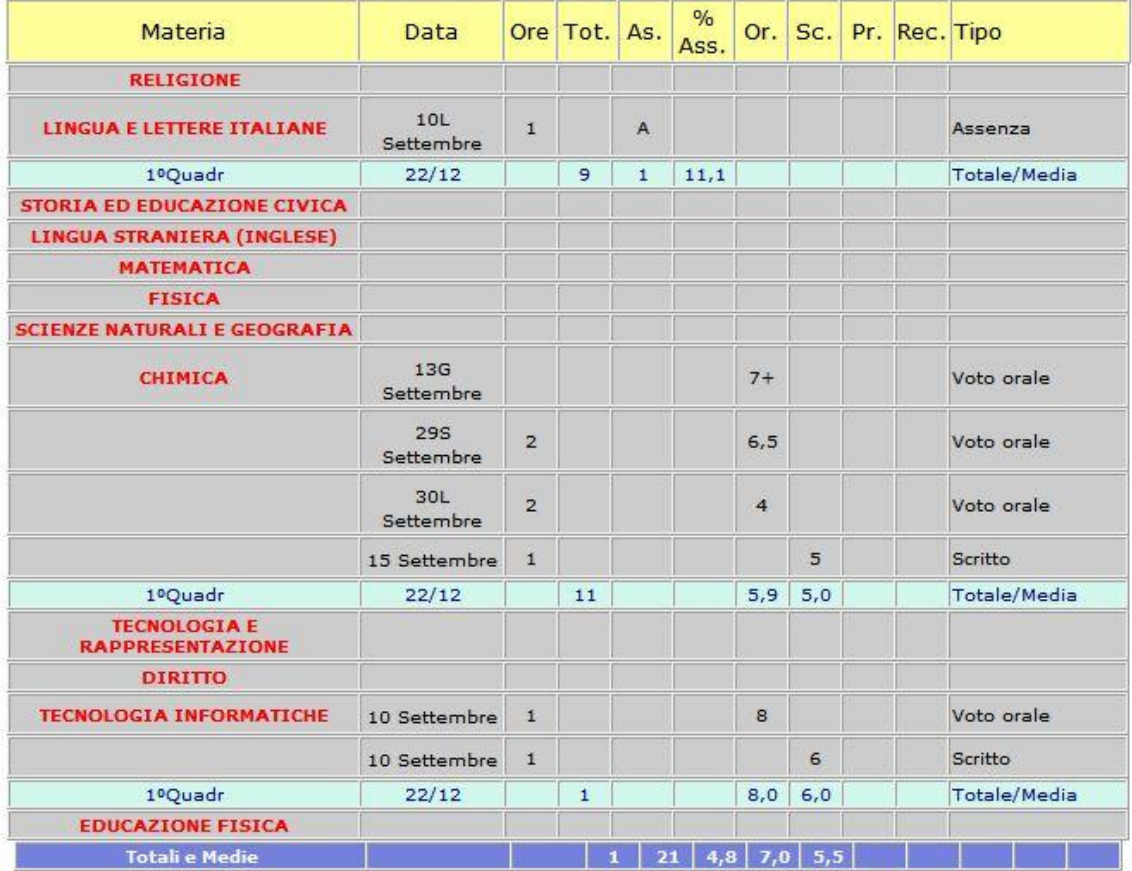

N.B. Queste informazioni derivano dai dati attualmente inseriti nei registri dei docenti

Totale ore assenza: 1

Totale ore lezioni: 21

Percentuale assenze 4,8

Media-voto-orale: 7,0

Media-voto-scritto: 5,5

Le informazioni sottostanti derivano dal piano di studi

L'orario settimanale della classe 1AAMB prevede 30 ore di lezione

Il monte-ore di lezione annuo sarà:  $30 \times 33 = 990$ 

Il numero massimo di ore-assenza consentite nell'anno (a meno di eventuali deroghe) sarà: 248

## **Esempio:** Situazione di tutto il periodo **(mese = 00)**

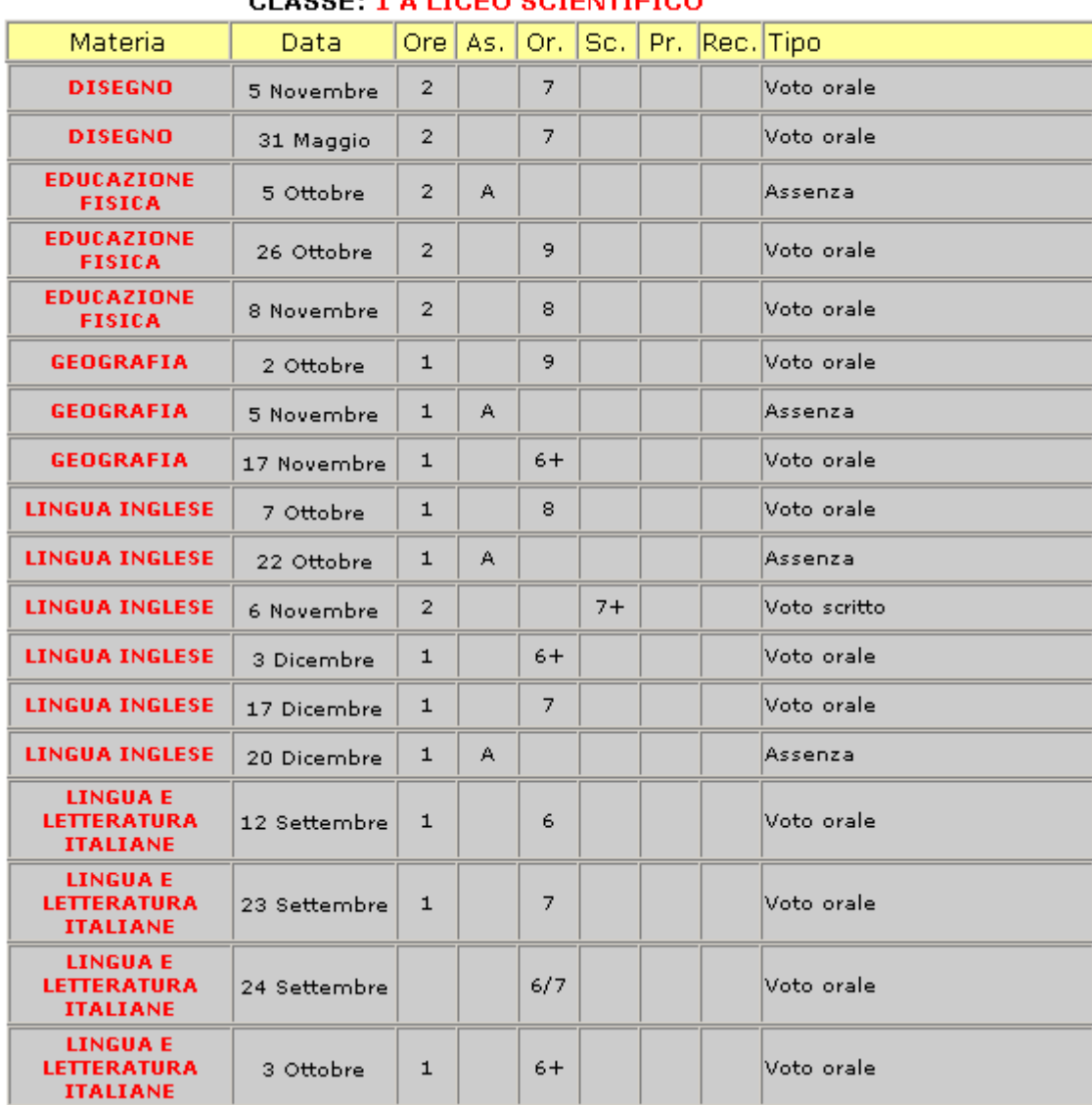

# **BODRA DENIS A.S. 2002 2003**<br>CLASSE: 1 A LICEO SCIENTIFICO

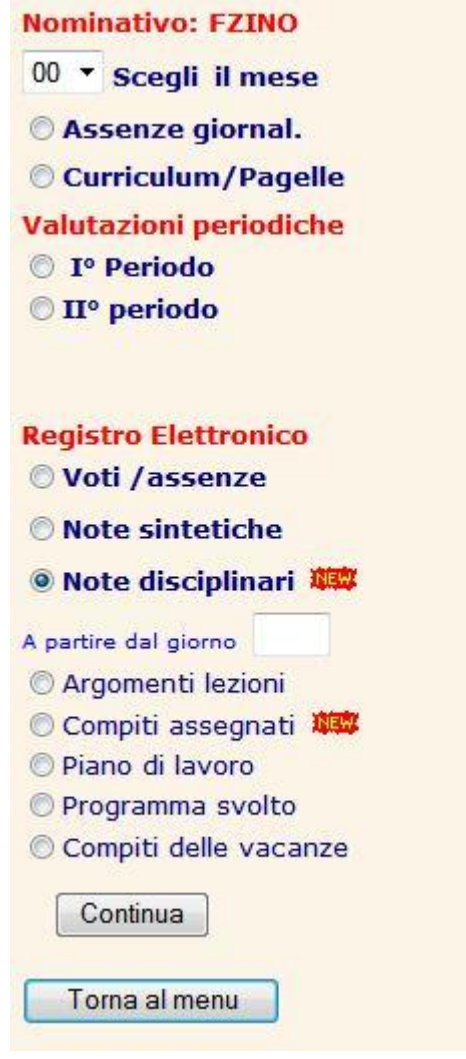

Spuntando l'opzione **Note disciplinari**, comparirà la seguente videata

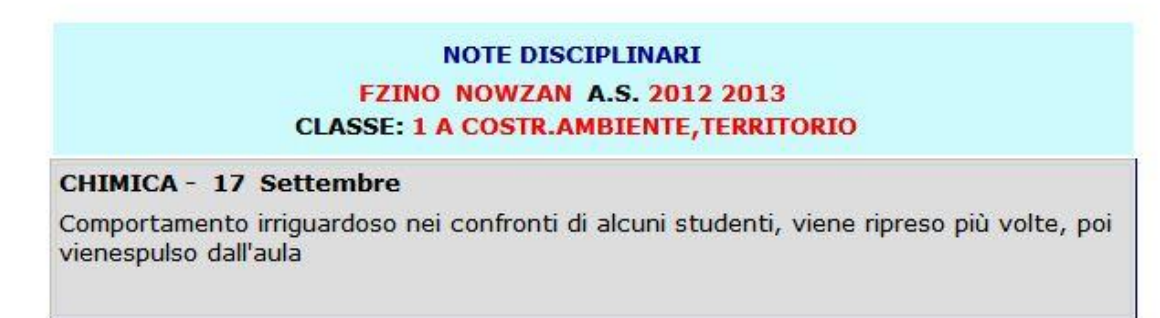

#### Scegliendo **Argomenti lezioni**

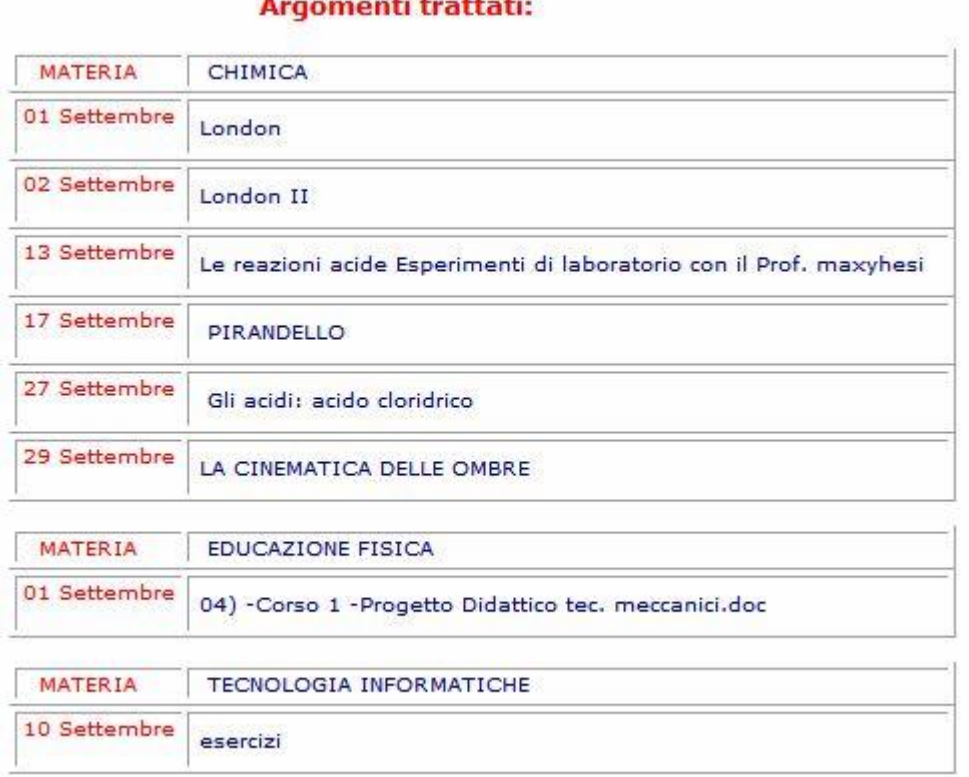

#### Scegliendo **Piano di lavoro**

### **Piano di lavoro di Matematica Gennaio-Febbraio**

PIANO CARTESIANO 1^ CONTENUTI: CIRCONFERENZA-PARABOLA ( DISEQUAZIONI DI SECONDO GRADO)-ELLISSE --IPERBOLE --FUNZIONE OMOGRAFICA-- TRASFORMAZIONI GEOMETRICHE NEL PIANO ( SIMMETRIE RISPETTO AGLI ASSI CARTESIANI E ALL'ORIGINE OBIETTIVI: RICONOSCERE LE CONICHE ATTRAVERSO LE LORO EQUAZIONI E SAPER RISOLVERE I PROBLEMI PROPOSTI DAL TESTO IN ADOZIONE. COSTRIRE I GRAFICI, ANCHE QUELLI DI FUNZIONI OTTENUTE DALLA TRASFORMAZIONE DEL PIANO IN SE STESSO. SECONDO MODULO ( ORE 30 ) ----------------------------------- PIANO CARTESIANO 2^ CONTENUTI: POTENZE AD ESPONENTE REALE-LOGARITMI E LORO PROPRIETA' - EQUAZIONI E DISEQUAZIONI ESPONENZIALI E LOGARITMICHE -- FUNZIONI ESPONENZIALI E LOGARITMICHE-OBIETTIVI: RISOLVERE SEMPLICI EQUAZIONI E DISEQUAZIONI ESPONENZIALI E LOGARITMICHE. DETERMINARE IL LOGARITMO DI UNA SEMPLICE ESPRESSIONE ALGEBRICA. COSTRUIRE IL GRAFICO DI FUNZIONI ESPONENZIALI E LOGARIMICHE. RICONOSCERE LA FUNZIONE LOGARITMICA COME FUNZIONE INVERSA DELLA FUNZIONE ESPONENZIALE. TERZO MODULO ( ORE 15 )

#### Ed in modo analogo per tutte le opzioni presenti nel menu Registro del docente.

## **Orario / Udienze-Prenotazioni**

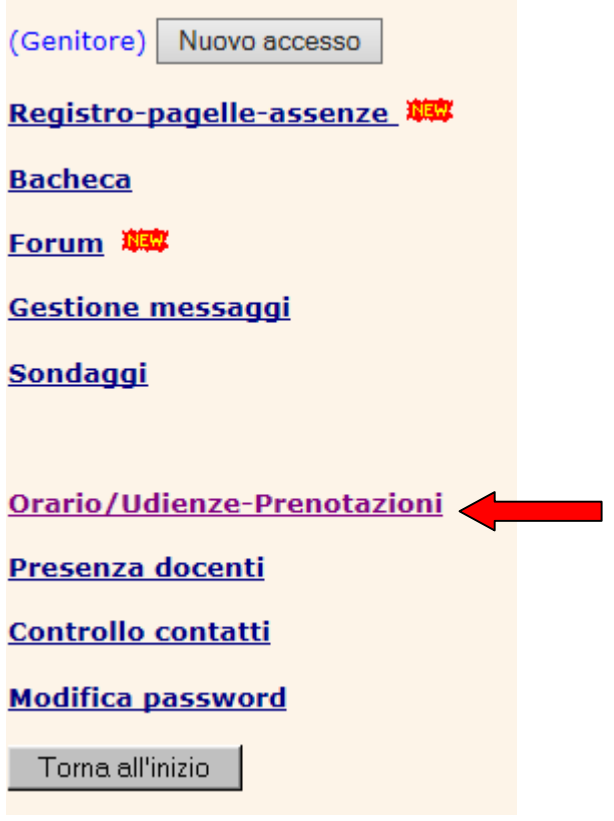

## **Visualizzare l'orario di una classe**

Scegliere l'opzione Orario/Udienze-prenotazioni e spuntare su completo

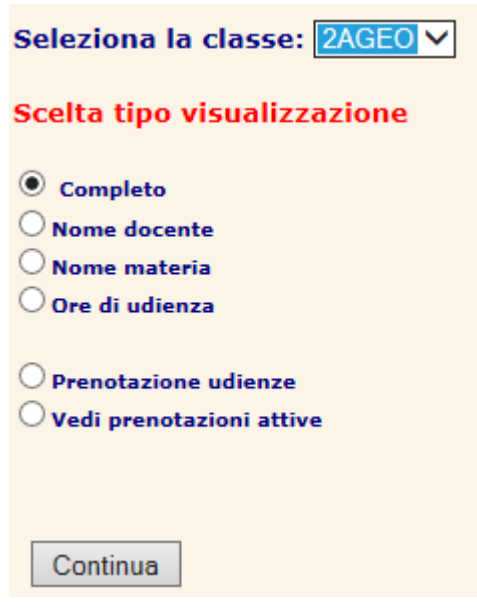

Comparirà l'orario della classe

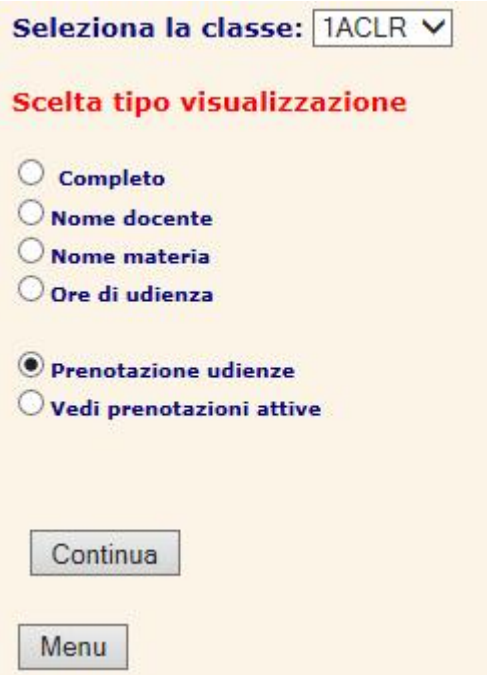

## **Esempio: orario della classe 2AGEO**

## **ORARIO SETTIMANALE DELLA CLASSE : 2AGEO**

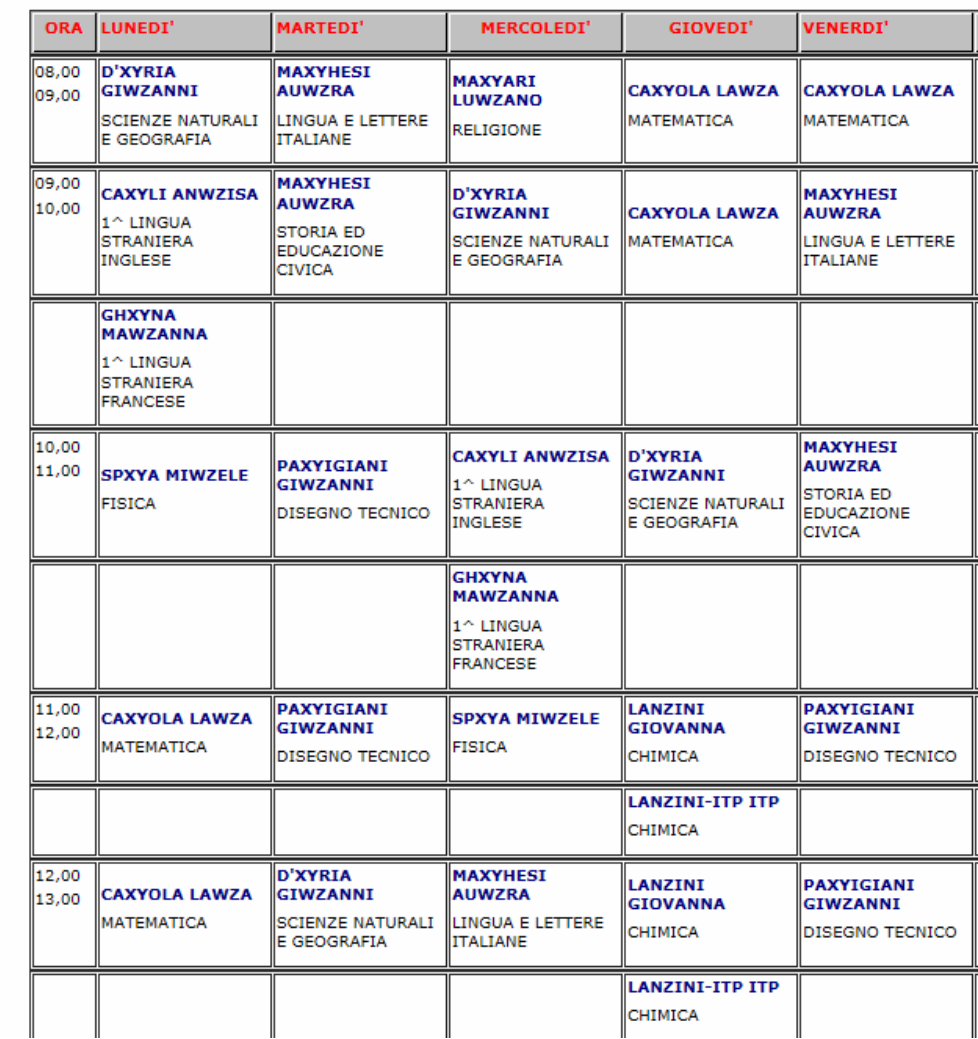

Selezionando invece ore di udienza della classe comparirà la seguente videata

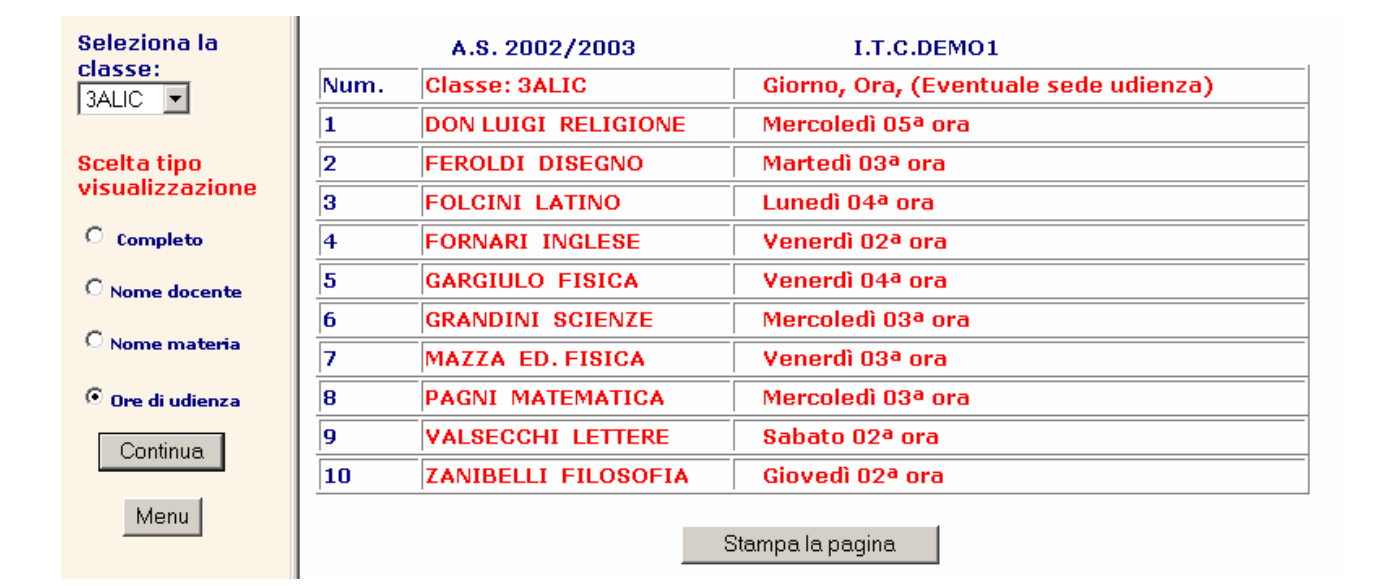

## **Ore di udienza della classe 3ALIC**

Nel menu orario è possibile inoltre effettuare la **prenotazione delle udienze** (se la scuola ha attivato questa opzione).

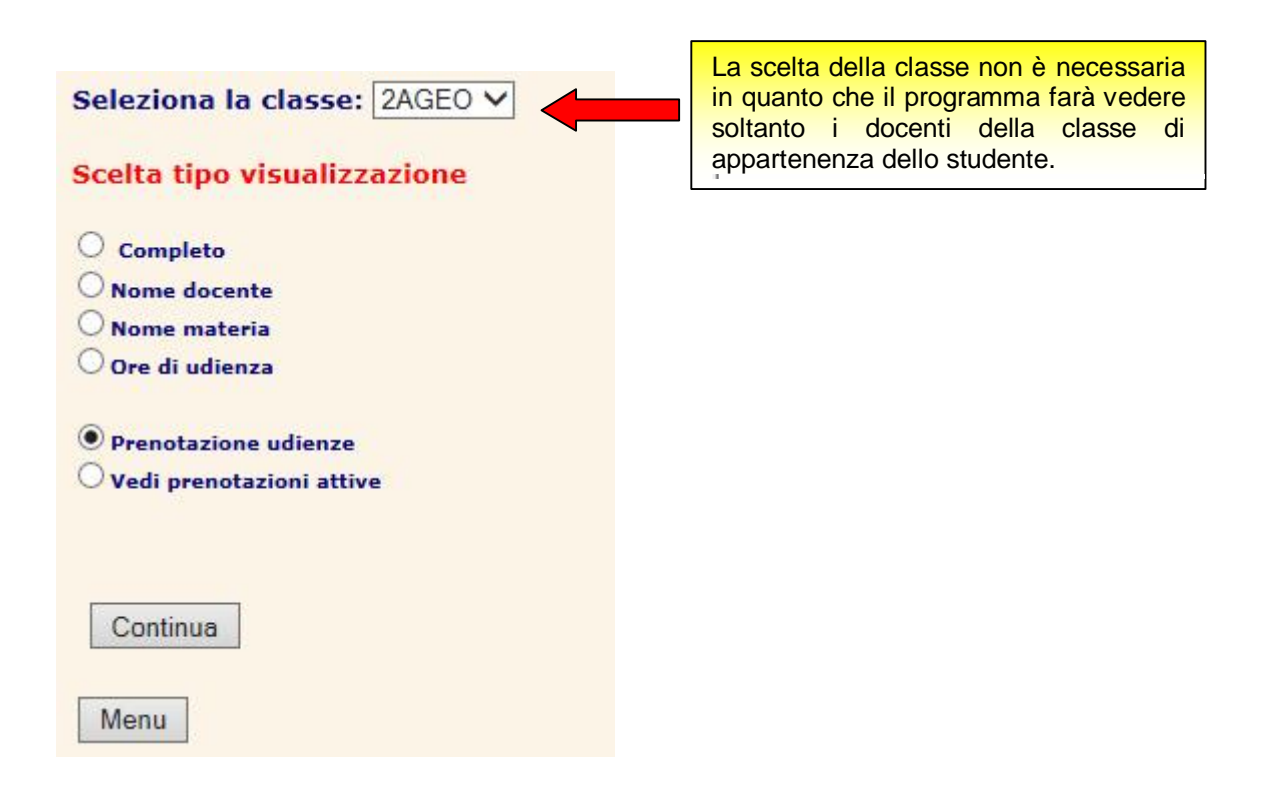

#### Comparirà la seguente videata:

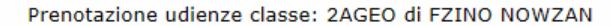

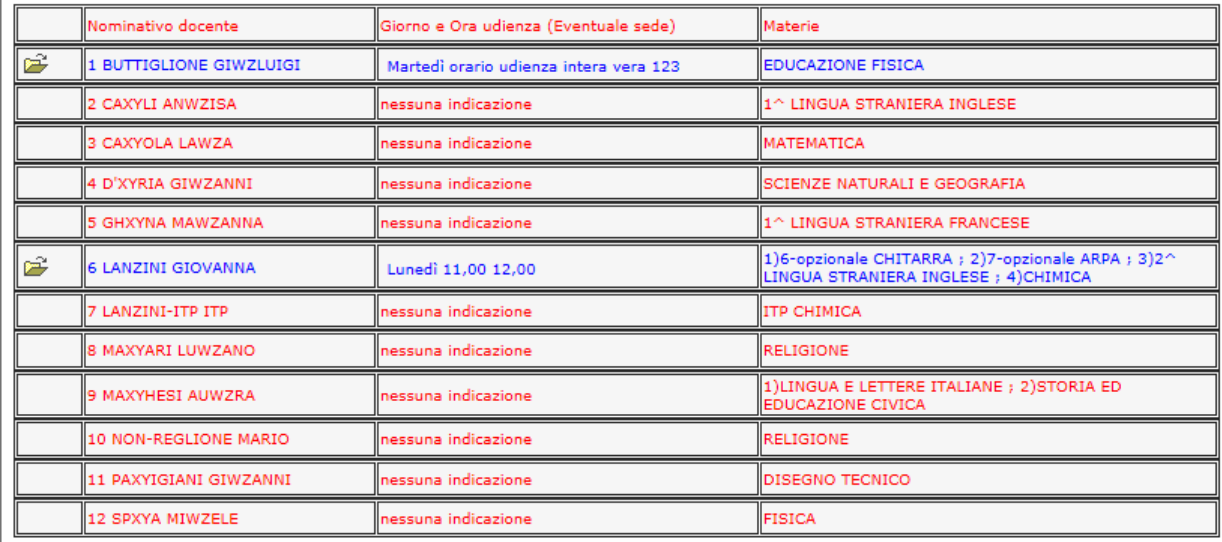

In questo esempio ci sono solo 2 docenti che hanno indicato l'ora di udienza, che pertanto risulta prenotabile (Buttiglione e Lanzini).

Cliccando sulla cartelletta di uno dei due comparirà la seguente videata:

Inizio udienze: 06/09/2013; 1^Trim: 22/12/2013; Fine: 12/06/2014; Per max 3 Settimane; Blocco: 15 GG prima della fine e 15 GG dopo(1^quadrim);

#### Prof LANZINI GIOVANNA riceve il **2AGEO Genitore di FZINO NOWZAN** Lunedì Ora 11,00 12,00

PRENOTA/CANCELLA l'udienza cliccando su una delle date disponibili (N.B. La prenotazione si puo' sempre cancellare prima della scadenza)

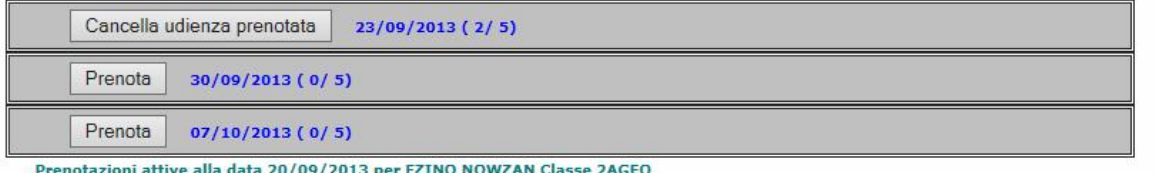

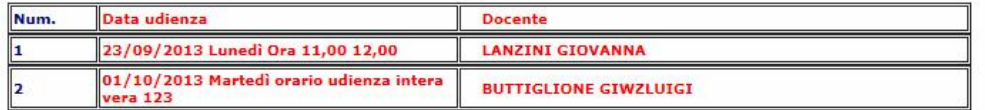

In questa videata sarà possibile cancellare un'eventuale prenotazione fatta | Cancella udienza prenotata

o inserire nelle date disponibili una nuova prenotazione cliccando sul tasto Prenota

Scegliendo invece l'opzione vedi prenotazioni attive, verrà visualizzato l'elenco delle prenotazioni fatte dai genitori:

#### Prenotazioni attive alla data 20/09/2013 per FZINO NOWZAN Classe 2AGEO

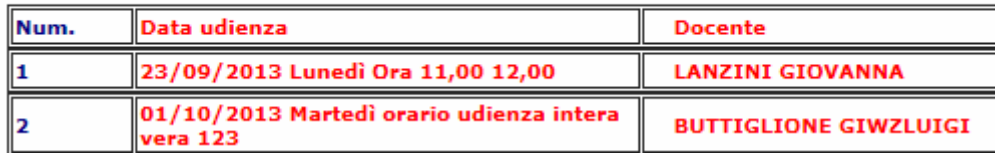

## **Opzione – Bacheca**

Questa opzione consente la visualizzazione degli avvisi presenti in bacheca o di altri documenti pubblicati

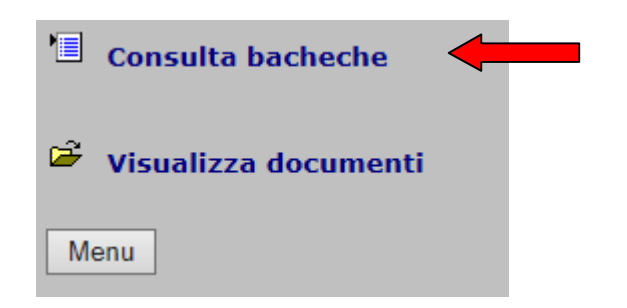

Scegliendo **Consulta Bacheche** è possibile leggere tutti gli avvisi che la scuola ha predisposto.

## Elenco avvisi della bacheca selezionata Per leggere un avviso in bacheca cliccare sull'icona  $\mathbb{P}$  della riga corrispondente ĉ **Bacheca generale** 04/03/2004 10:07 ڪو Attività di prevenzione 04/03/2004 10:11 Ê Patente europea del computer 04/03/2004 10:10 É Nuovi orari per la segreteria 04/03/2004 10:09 ڪي Elezioni Organi collegiali 04/03/2004 10:08 Comunicazione inviata il 04/03/2004 alle ore 10:11 Elenco Oggetto: Attività di prevenzione Da diversi anni il nostro Liceo svolge attività di prevenzione in diversi campi in cui si osservano manifestazioni di disagio giovanile. |La scuola mette a disposizione di tutti gli allievi, con presenza settimanale o quindicinale in sede, un servizio di<br>|consulenza psicologica, curato da uno specialista del Servizio medico psicologico.

Ad esso possono ricorrere tutti gli studenti del liceo che ne sentissero la necessità, sia a causa di problemi relativi all'ambiente scolastico sia per difficoltà di natura più personale.

Inoltre, ogni anno e con modalità diverse a seconda della classe frequentata, grazie alla collaborazione di un<br>Inumeroso gruppo di specialisti e animatori esterni, sono organizzati degli incontri, dai contenuti per lo più<br> comportamenti alimentari scorretti che sfociano nell'anoressia o nella bulimia, i problemi nel campo dell'affettività e della sessualità, la comunicazione difficoltosa con il mondo dei coetanei o con quello degli adulti.

Per informazioni più dettagliate sul servizio e per gli orari degli incontri rivolgersi alla Prof.sa Rizzi.

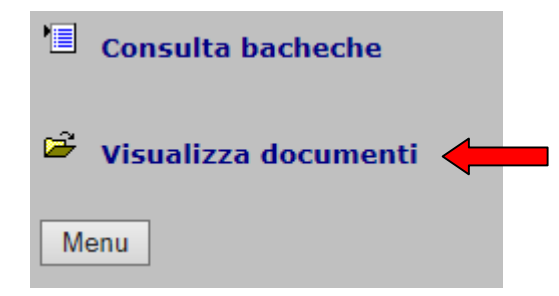

Cliccando su **Visualizza documenti** comparirà l'elenco dei documenti che si possono visualizzare, scaricare e firmare se per quel documento è stata richiesta la firma.

#### Elenco delle cartelle con documenti pubblicati

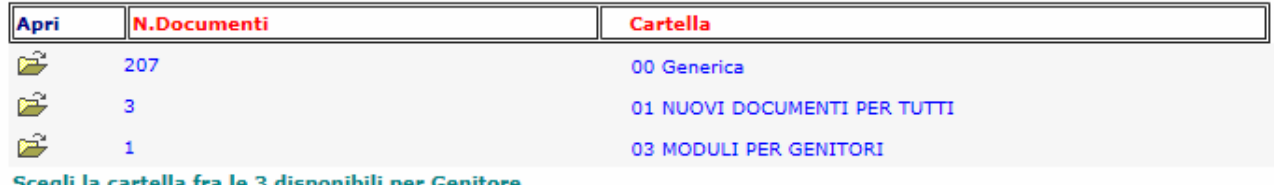

Se un documento è da firmare, puoi farlo subito premendo il tasto FIRMA (associato) Se, dopo aver firmato cambi idea, puoi eliminare la firma premendo il tasto TOGLI-FIRMA (associato)  $29/08/14 \over$ Da firmare<br> $29/08/14$  Da firmare Firma

## **Opzione – Gestione Messaggi**

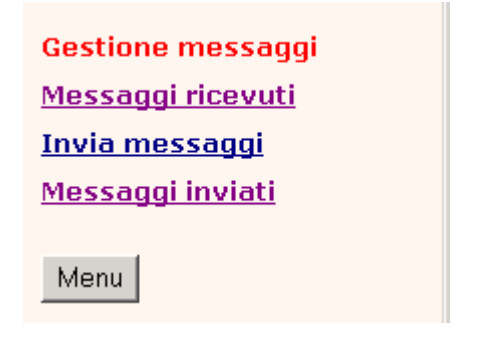

#### **Opzione Gestione messaggi**

**Invia Messaggi.** Permette di selezionare il nominativo del destinatario, di scrivere il testo del messaggio e di inviarlo ad uno studente/genitore o al personale della scuola scelto dall'elenco.

**Messaggi inviati.** Consente la visualizzazione di tutti i messaggi inviati dalla persona che sta eseguendo questa funzione e la loro cancellazione se non sono stati ancora letti.

**Messaggi ricevuti.** Consente la visualizzazione di tutti i messaggi inviati da altri utenti alla persona che sta eseguendo questa funzione.

Sarà inoltre possibile associare una risposta al messaggio ricevuto o cancellarlo.

## **Invio messaggi**

Con questa funzione il genitore o lo studente può inviare messaggi a qualunque destinatario abilitato dalla scuola a riceverli.

**N.B.** Sarà possibile inviare comunicazioni **solo** a genitori/alunni della classe di appartenenza dello studente o la personale della scuola.

Per selezionare la tipologia del destinatario (Alunno o genitore o Personale della scuola) cliccare sulla descrizione corrispondente.

**Alunno/genitore della classe:** verrà presentata l'elenco degli studenti della classe selezionata per impostare il destinatario e scrivere il messaggio.

**Personale della scuola:** sarà presentato l'elenco dei nominativi di tutto il personale della scuola utente di Cresoweb per impostare il destinatario e scrivere il messaggio**.**

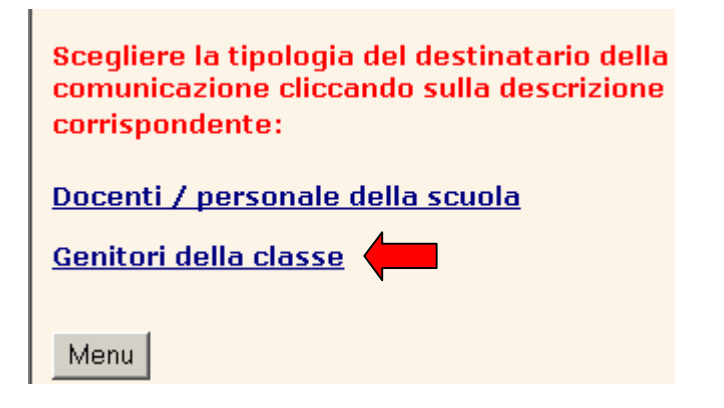

**Esempio di messaggio per tutti i genitori di una classe.**

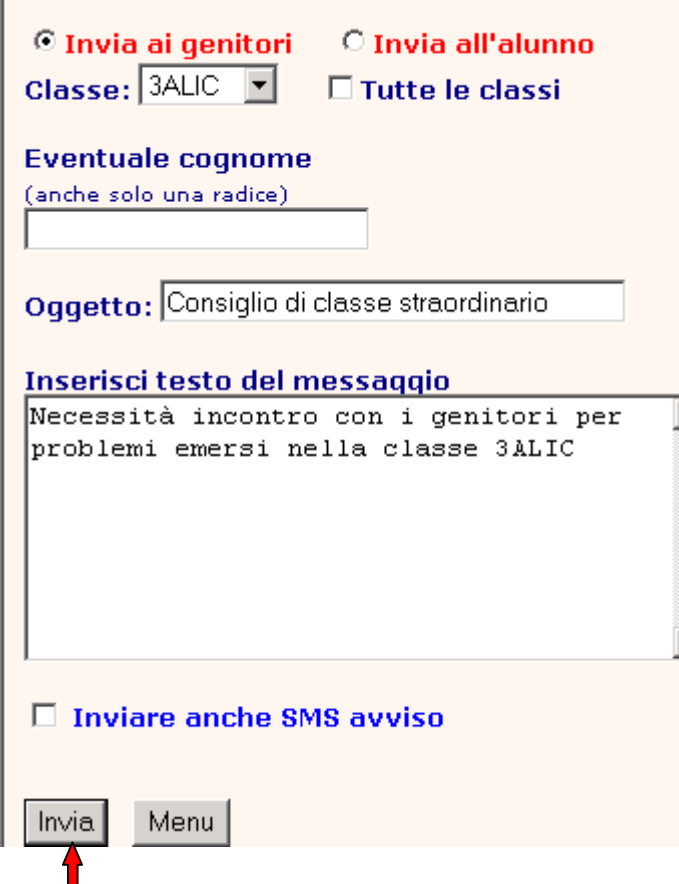

Quano o si clicca sul tasto Invia comparirà la videata:

Cliccando su questo tasto Il messaggio verrà inviato a tutti i genitori

П

<mark>opeaiscratum</mark> Il messaggio sarà inviato a tutti gli utenti dell'elenco che sono inclusi nella spedizione.

Cliccando sul bottone Spedisci sulla riga dell'elenco corrispondente al singolo nominativo il messaggio sarà inviato al solo destinatario indicato.

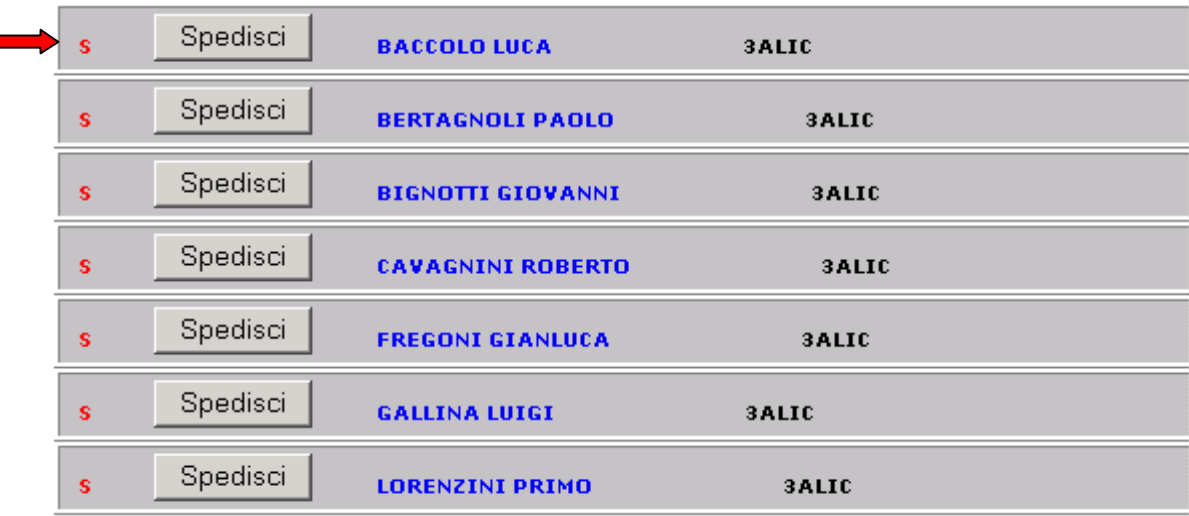

#### **Esempio di messaggio per un docente**

E' del tutto analogo al precedente, in questo caso si è deciso di inviare un messaggio al solo docente Ferrari.

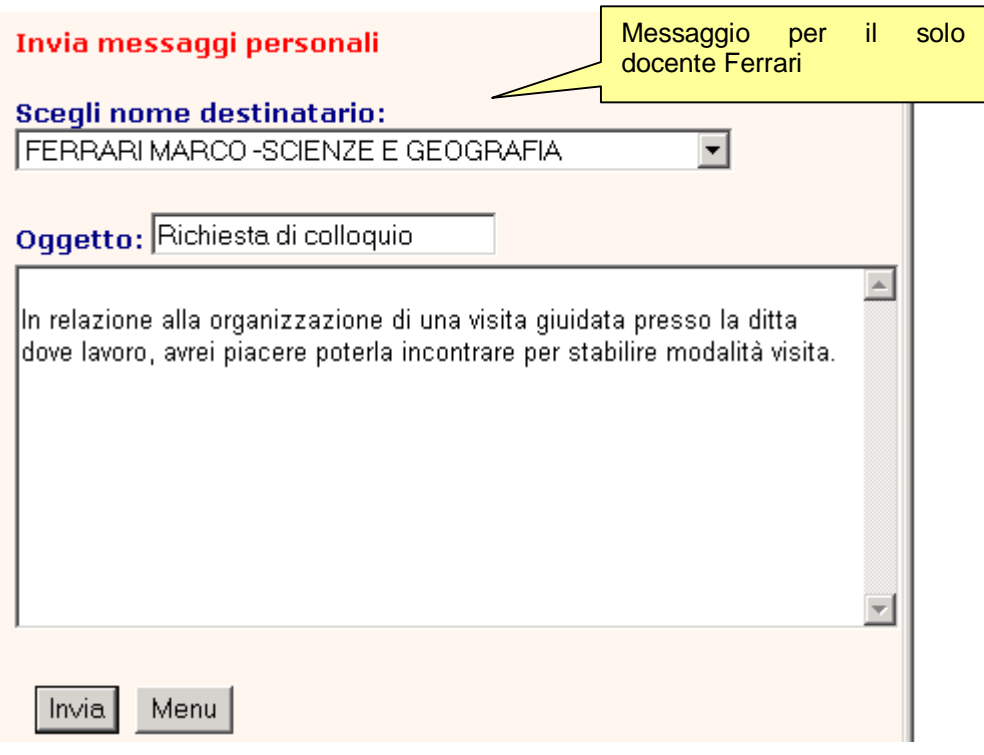

Successivamente dal menu **Messaggi inviati**, si potranno visualizzare i messaggi inviati già letti, o non ancora letti; in tal caso sarà ancora possibile la cancellazione del messaggio.

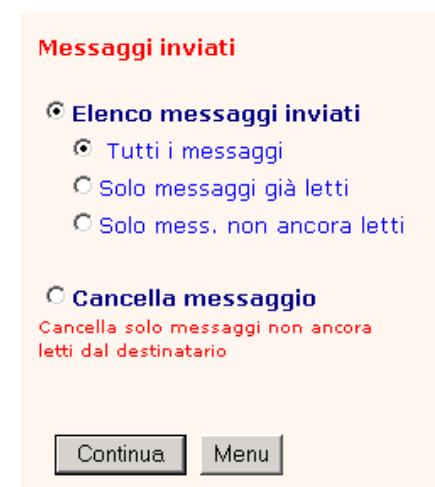

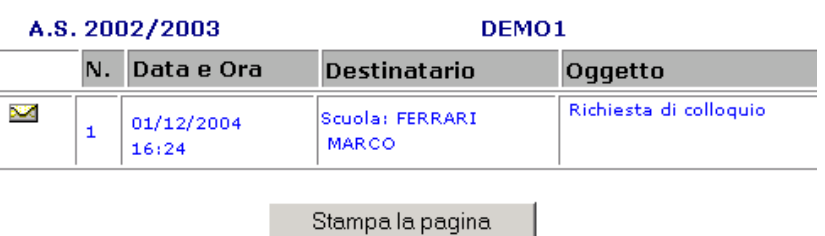

# **Opzioni diverse**

## **Forum**

**Sondaggi** 

Elenco studenti/classe

Orario/Udienze/classe Presenza docenti

Risultati per classe

**Catalogo biblioteca Controllo contatti** 

Ciascuna di queste opzioni, il cui utilizzo potrà essere deciso dalla stessa scuola,<br>consentirà la visualizzazione di consentirà la visualizzazione di informazioni che possono essere utili al genitore: ore di udienza, elenco studenti, orario e presenza dei docenti, oltre alla partecipazione a forum di discussione o sondaggi.

## **Forum**

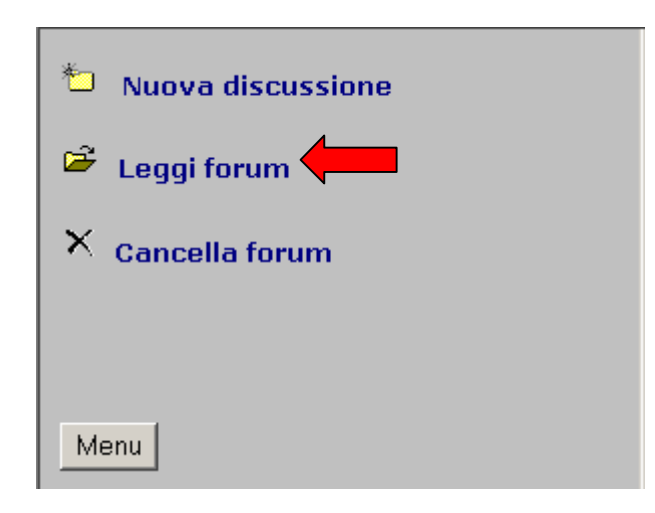

## **Opzione Forum**

La partecipazione al forum non è soggetta a vincoli particolari, ma l'accesso è riservato a tutte le componenti della scuola ed in particolare a tutti gli "utenti" che hanno accesso al data base.

Ogni utente può partecipare ad un forum attivo oppure può lanciare una nuova discussione. Gli interventi memorizzati possono essere modificati solo da chi li ha scritti. L'autore può anche cancellare i propri interventi ma non quelli fatti da altri utenti.

Gli interventi potranno essere eliminati solo dall'amministratore del forum.

## Elenco dei forum attivi

Per leggere gli interventi del forum cliccare sull'icona apri cartella della riga corrispondente

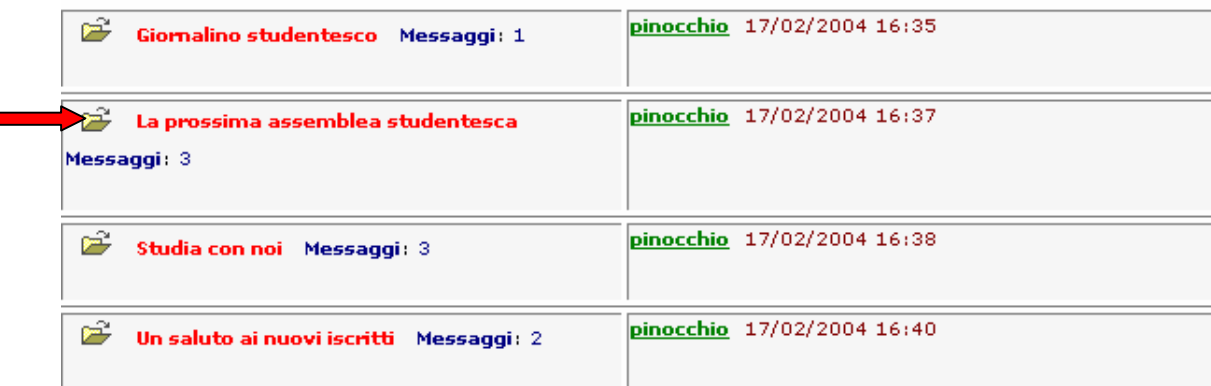

# Elenco interventi del forum selezionato Per partecipare al forum cliccare sull'icona el della riga corrispondente.  $\sum_{\text{pinocchio}}^{\infty} \frac{17}{1702/2004}$  16:37  $\widehat{\mathbb{B}}$  La prossima assemblea studentesca Importing 17/02/2004 16:37<br>In questo forum puoi suggerire punti da inserire nell'ordine del<br>giorno o proporre un' attività in vista della prossima assemblea<br>generale degli studenti. E' ora di finirla di perdere tempo!<br>Sfru  $\begin{smallmatrix}\begin{smallmatrix}\begin{smallmatrix}\begin{smallmatrix}\end{smallmatrix}\end{smallmatrix}\end{smallmatrix}\end{smallmatrix}$  La prossima assemblea studentesca  $\begin{tabular}{l} \quad \textbf{\textcolor{blue}{\large CP}}\\ \textbf{\textcolor{blue}{\large CP}}\\ \textbf{\small{Ok}}{\small{Sone}}\\ \textbf{\small{obs}}\\ \textbf{\small{m}}\\ \textbf{\small{m}}\\ \textbf{\small$ mandato una e-mail così potremo incontrarci e vedere di<br>organizzare qualcosa insieme. Sono un mago della tastiera.  $\begin{array}{ll}\n\mathbf{2} & \text{p}_{\text{aolo}} & \text{04/03/2004 } & \text{10:24} \\
\text{Span panels, di prima A!ice.} & \end{array}$  $\begin{array}{|l|} \hline \hline \hline \end{array}$  La prossima assemblea studentesca Factor private a filtra A Liceo. Propongo che la scuola attivi un<br>laboratorio di misica con uno spazio dove gli interessati<br>possano in ore extrascolastiche suonare insieme.

## **Sondaggi**

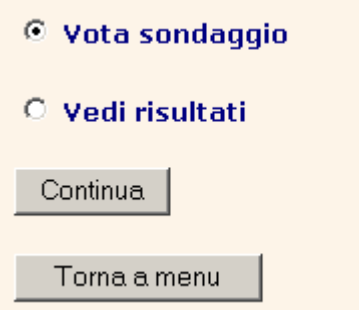

Con questa funzione è possibile partecipare ad uno dei sondaggi lanciati dalla scuola inviando direttamente la propria risposta.

Selezionando l'opzione **Vota sondaggio** comparirà l'elenco dei sondaggi per consentire la scelta. Compare poi l'elenco delle risposte previste per il sondaggio selezionato.

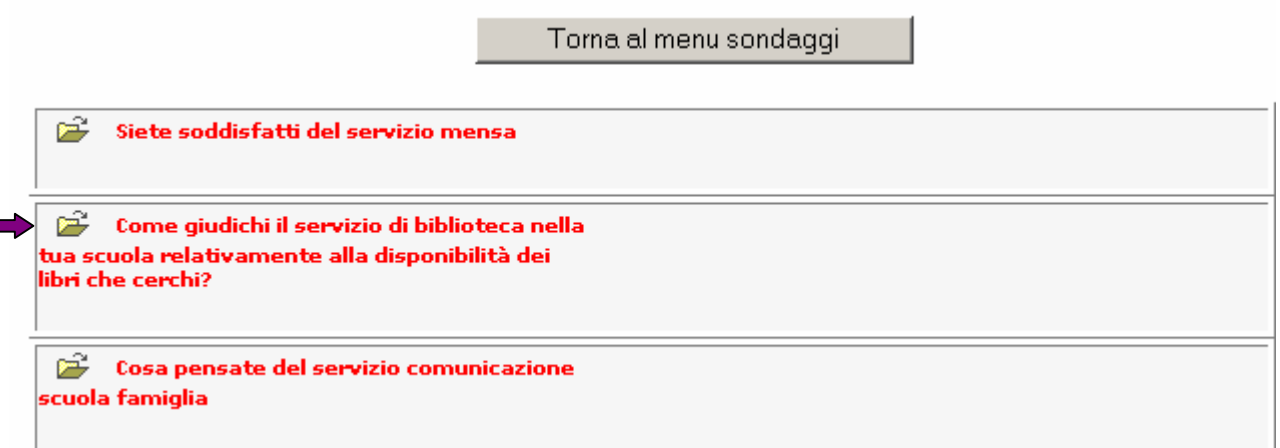

Domanda: Come qiudichi il servizio di biblioteca nella tua scuola relativamente alla disponibilità dei libri che cerchi?

- O Del tutto adequato
- **C** Discreto
- $\circ$  Carente
- $O$  Buono
- C Sufficiente
- O Molto carente

O Non si trova mai niente

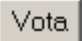

L'utente esprimerà la propria partecipazione selezionando una risposta e cliccando su bottone **Vota.** La funzione **Vedi risultati** permette di visualizzare un prospetto con tutte le risposte ricevute per il sondaggio selezionato con l'indicazione dei totali dei partecipanti e la percentuale ottenuta da ciascuna risposta. I sondaggi possono essere riservati ad un particolare "gruppo di utenti" (ad es. solo per i genitori degli studenti).